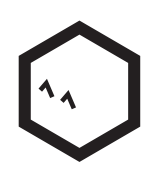

## **Petcube Camera**

**USER GUIDE**

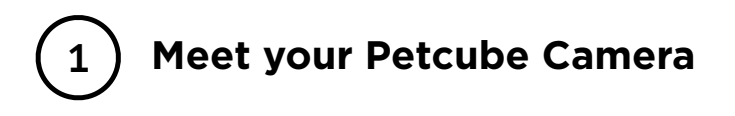

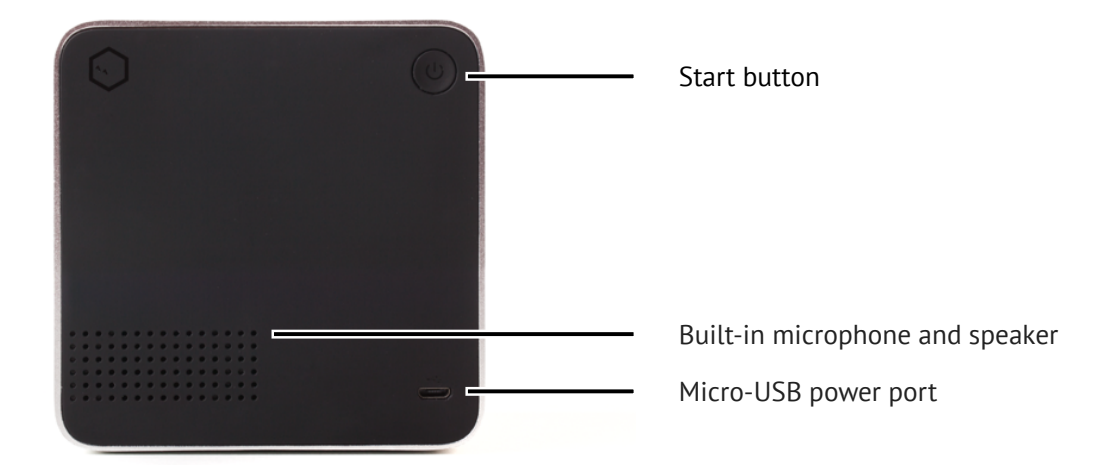

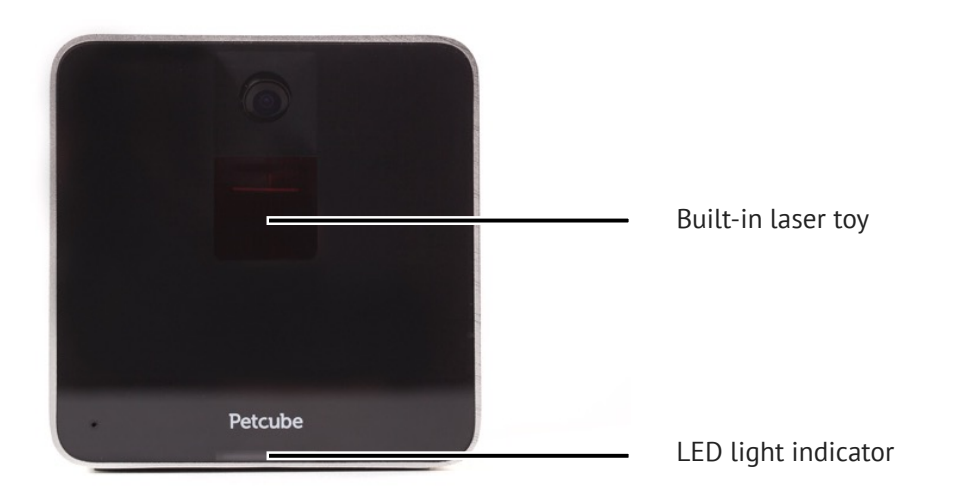

## **Safety and Handling 2**

To avoid injuries or causing harm, read all safety information and operating instructions prior to using Petcube.

- Don't drop, hit, shake, or tumble your Petcube Camera.
- Don't stain, scratch, or otherwise damage the front panel.
- Avoid prolonged direct eye contact with Petcube Camera laser.
- Don't use Petcube Camera laser in combination with optical instruments. Note that glasses and some watches have magnifying properties as well.
- Don't point Petcube Camera laser at people. Do not use the laser to guide your pet in any direction that may cause harm to the pet, which includes windows, stoves, etc. Beware that pointing Petcube Camera laser at valuable objects may cause your pet to damage or break them.
- Petcube Camera is not to be used by minors unless under direct supervision of an adult.
- Don't expose to liquid, moisture, dust, excessive heat, or naked flame.
- Don't leave in direct sunlight.
- Prevent the power cord from being walked on or pinched.

## **Health Considerations 3**

- Petcube features a class 2 civil laser which is used in laser pointers and computer mice and is safe for human and animal eyes. However it is strongly recommended to avoid prolonged direct eye contact with Petcube Camera laser. Do not point Petcube Camera laser at your pet's eyes.
- Your pet needs some physical feedback to feel accomplished in catching the prey. It is strongly recommended to use various physical toys apart from the Petcube Camera laser toy.
- There were occasional reports of dogs becoming obsessed with sources of light like sun or laser beams. If you are in doubt, please consult your vet doctor and test a conventional laser pointer with your pet.

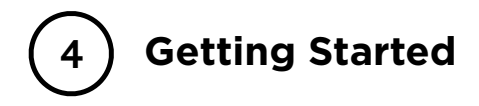

### **iOS setup**

#### **1. Registration**

To register Petcube Camera, please download the Petcube App to your iOS device. The Petcube App requires iOS 8.4 or greater and can be downloaded in the App Store or at the link below.

Connect your Petcube Camera to a power source and wait up to 30 seconds until the LED light starts blinking. Open the Petcube App on your iOS device, log in or sign up for a Petcube account using your email or Facebook account. Go to the 'Home' tab, select 'Connect Petcube Camera' and follow the steps on the screen.

If the LED light on the camera is blinking, push and hold the start button on the back of the camera for 3 seconds and release it when the LED light changes color. Now, scroll down to step #2 on the Petcube App and make sure the light is blinking green. Scroll down to step #3 on the Petcube App. Open 'Settings' on your phone, go to 'Wi-Fi settings', connect to Petcube Wi-Fi and come back to the Petcube App.

Wait for the app to exchange data with the Petcube Camera and scan for available Wi-Fi networks, then select your home Wi-Fi network from the list, put in your network password and hit 'Join'. If you don't see your home network on the list or if you're using a hidden network, connect to your home Wi-Fi by entering the name of your network and password manually and then hit 'Join' (keep in mind that it is case sensitive).

Once the LED light on your Petcube Camera changes to solid white, you are ready to play with your Petcube Camera.

Download on the App Store

[www.petcu.be/ios-app-download](http://www.petcu.be/ios-app-download)

#### **2. Playing with Petcube Camera**

If you successfully registered your Petcube Camera, go to the 'Home' tab in the Petcube App and press the 'Play' icon on the picture of a Petcube at the top.

#### **3. Taking screenshots and recording video**

In order to take a snapshot of the live stream from your Petcube Camera, you need to tap the Photo Camera icon on the bottom left while in play mode. You'll get two options: 'Share' and 'Done'. When selecting 'Done,' the screenshot will automatically be saved to your Camera Roll. By selecting 'Share,' you will have the option of sharing it via Facebook, Instagram or Twitter.

To start recording a live stream, tap the Video Camera icon on the bottom right while in play mode. To stop recording, tap the 'Stop' icon and the video will be saved to your Camera Roll. Sound recording is currently unavailable.

#### **4. Using Zoom feature**

Petcube app now comes with the 3x digital zoom feature. Just connect to your Petcube Camera in the app, pinch-to-zoom in the image during the game, and pan around to see the whole scene.

This feature is available now in the iOS Petcube App and will be coming soon to Android.

#### **5. Volume control**

To configure the volume level on the Petcube camera, please open the Petcube App on your device, go to the 'Home' tab, select 'Settings' in the upper right corner, and adjust the volume level under 'Petcube Camera Sound & Volume.'

Keep in mind that in order to be able to change the settings on your Petcube Camera, it needs to be in standby mode (steady white light).

#### **6. Sound alert at the start of a call**

To attract your pet's attention and be aware of when someone connects to your Petcube Camera in accordance with your sharing settings, at the start of every call your Petcube Camera will play a sound alert. This can be easily switched off in the 'Settings' menu in the Petcube App.

#### **7. Motion and sound detection**

If you are not using Petcube Care cloud-based video storage service, the Petcube App can send push notifications to your smartphone whenever motion or sound is detected on your Petcube Camera. To enable push notifications, open the Petcube App, go to the 'Home' tab, select 'Settings' in the upper right corner and switch on 'Motion Detection' and 'Sound Detection'.

Keep in mind that in order to be able to change the settings on your Petcube Camera, it needs to be in standby mode (steady white light).

If you are using Petcube Care, the Petcube App will record videos triggered by motion and sound detection and you can configure push notifications to be sent as soon as new video recordings are available.

#### **8. Laser auto-play**

The Petcube Camera can entertain your pet with a laser game even if you don't have time to play yourself by activating the laser autoplay mode. To enable this feature open the Petcube App, go to the 'Home' tab, select 'Settings' in the upper right corner and switch on 'Autoplay'.

#### **9. Registering multiple Petcube Cameras to one account**

At this time, there's no option to register multiple cameras in a single account, because only one Petcube Camera can be shown on the 'Home' tab in the Petcube App.

As a temporary workaround, you can create an account for each camera and share access to every camera with all of your other accounts. This way you can have access to multiple cameras from one account. Though only one will be shown on the 'Home' tab, all the other cameras will be available on the 'Play' tab.

To be able to do that, go to 'Settings', then 'Sharing' settings, select 'Friend', tap 'Add members' at the bottom and enter the username of the account you want to share access to.

You can also add every camera to 'Favorites' to access them more easily. In order to do that, connect to the camera you wish to add to 'Favorites', tap the settings icon in the upper right corner, select 'Add to Favorites' and press 'Done'. Now they will be listed on the 'Home' tab as well.

#### **10. Sharing access to your Petcube Camera**

By default, only you can access your Petcube Camera's video stream, but you can share access to your Petcube Camera with your family, friends and anyone who installs the Petcube App on their smartphone.

While family members will have full control of your camera, friends can only see it as a publicly shared Petcube on the 'Play' tab at specifically scheduled times and days. You can also configure whether the laser and 2-way audio is available to your friends.

To share access with family members or friends, open the Petcube App, go to the 'Home' tab, select 'Sharing' in the upper right corner, select the sharing option you want and add the user you want as either 'Family' or 'Friend.'

To delete a user from your 'Family' or 'Friends' list, go to 'Sharing' settings again, find their username and swipe it the left to 'Delete' or 'Unfriend'.

You can also share your Petcube Camera with any Petcube app user by choosing the 'Public' sharing option. Public sharing is available for 30 minutes and can be switched off at any time.

#### **11. Resetting user account password**

If you forgot your password, open the Petcube App on your mobile device, tap 'Log In,' enter your email address, and tap on 'Forgot password' at the bottom of the screen. Check your email and follow the instructions to reset your password.

#### **12. Changing your account name, username or password**

To change your account details such as your name, username or password, open the Petcube App, go to the 'Profile' tab, then 'Settings', and tap the values you want to change.

#### **13. Deleting the Petcube Camera**

To delete the Petcube Camera from your account, open the Petcube App, go to the 'Profile' tab, select 'Settings', and tap 'Disconnect camera.' Confirm by choosing 'Delete'.

#### **14. Turning your Petcube Camera off remotely**

Currently, there is no option to turn off the camera from the Petcube App, but you can disable sharing in the 'Settings' menu.

To disable sharing, go to the 'Home' tab, then tap the 'Settings' icon in the upper right corner, and select 'Sharing'. To disable sharing for friends, simply switch it off. To stop public sharing, just tap 'Stop sharing'. To disable family sharing, just remove users from your family list by swiping their usernames to the left.

#### **15. Moving your Petcube Camera to a different location**

As long as the Petcube Camera is within range of your wireless network, you can reposition it according to your needs.

However, if you're trying to use it in a different Wi-Fi environment or want to connect the camera to a different wireless network, you need to change the Wi-Fi settings in the Petcube App.

To do that, open the Petcube App, go to the 'Home' tab, select 'Settings', then 'Wi-Fi' and follow the steps on the screen.

#### **16. Connecting Petcube without using Wi-Fi**

The Petcube Camera has no Internet access and can be connected to the Internet only through a Wi-Fi network.

#### **17. Changing Wi-Fi settings or connecting Petcube to a different network**

If you need to either change the Wi-Fi settings on your Petcube Camera or connect it to a different network, please open the Petcube App, go to the 'Home' tab, select 'Settings', then 'Wi-Fi' and follow the steps on the screen.

#### **18. Registering Petcube to a different account**

Please be aware that a Petcube Camera can only be registered to one user. You cannot register it under multiple accounts, but you can share access to it with other users using various sharing options.

If you need to register a Petcube Camera to a different account, simply delete the camera from the account it is currently registered to, open the Petcube App, go to the 'Home' tab, select 'Settings' and tap 'Disconnect camera.'

## **Android Setup 5**

#### **1. Registration**

To set up your Petcube Camera, please download the Petcube App to your Android device. The Petcube App requires Android 4.0 or greater and can be downloaded in the Google Play Store or at the link below.

Connect your Petcube Camera to a power source and wait up to 30 seconds until the LED light starts blinking. Open 'Settings' on your phone and temporarily disable cellular data (mobile data) so that you are only using Wi-Fi during setup. Open the Petcube App on your Android device, log in or sign up for a Petcube account using your email or Facebook account. Go to the 'Home' menu on the left side of the app, select 'Connect Petcube Camera' and follow the steps on the screen.

If the LED light on the camera is blinking, push and hold the start button on the back of the camera for 3 seconds and release it when the LED light changes color. Now, slide left to step #2 in the Petcube App and make sure the light is blinking green. Slide left again to step #3 in the Petcube App and press 'Connect to Petcube network'.

Wait for the Petcube App to exchange data with the Petcube Camera and scan for available Wi-Fi networks, then select your home Wi-Fi network from the list, put in your network password and hit 'Connect'. If you don't see your home network on the list or if you're using a hidden network, connect to your home Wi-Fi by pressing 'Connect manually', then enter your network name and password and hit 'Connect' (keep in mind that it is case sensitive).

Once the LED light on your Petcube Camera changes to solid white, you are ready to play with your Petcube Camera.

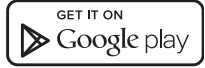

[www.petcu.be/android-app-download](http://www.petcu.be/android-app-download).

#### **2. Playing with Petcube Camera**

If you successfully registered your Petcube Camera, please open the 'Home' menu by pressing the Petcube logo in the upper left corner and tapping on 'My Petcube Camera.'

#### **3. Taking screenshots and recording video**

In order to take a snapshot of the live stream from your Petcube Camera, you need to tap the Photo Camera icon on the bottom right while in play mode. You'll get two options: 'Share' and 'Done'. When selecting 'Done,' the screenshot will be automatically saved to your your phone's gallery. By selecting 'Share,' you will have the option of sharing it via Facebook, Instagram or Twitter.

To start recording a live stream, tap the Video Camera icon at the bottom right while in play mode. To stop recording, tap the 'Stop' icon and the video will automatically be saved to your phone's gallery. Sound recording is currently unavailable.

#### **4. Volume control**

To configure the volume level on the Petcube Camera, please open the Petcube App on your device, open the Petcube App, go to the 'Home' menu on the left, select 'Settings' at the bottom, and adjust the volume level under 'Petcube Camera Sound & Volume.'

Keep in mind that in order to be able to change the settings on your Petcube Camera, it needs to be in standby mode (steady white light).

#### **5. Sound alert at the start of a call**

To attract your pet's attention and be aware of when someone connects to your Petcube Camera in accordance with your sharing settings, at the start of every call your Petcube Camera will play a sound alert. This can be easily switched off in the 'Settings' menu in the Petcube App.

#### **6. Motion and sound detection**

If you are not using Petcube Care cloud-based video storage service, the Petcube App can send push notifications to your smartphone whenever motion or sound is detected on your Petcube Camera. To enable push notifications, open the Petcube App, go to the 'Home' menu on the left, select 'Settings' at the bottom and switch on 'Motion Detection' and 'Sound Detection'.

Keep in mind that in order to be able to change the settings on your Petcube Camera, it needs to be in standby mode (steady white light).

If you are using Petcube Care, the Petcube App will record videos triggered by motion and sound detection and you can configure push notifications to be sent as soon as the new video recordings are available.

#### **7. Laser auto-play**

The Petcube Camera can entertain your pet with a laser game even if you don't have time to play yourself by activating the laser autoplay mode. To enable this feature, open the Petcube App, go to the 'Home' menu on the left, select 'Settings' at the bottom and switch on 'Autoplay'.

#### **8. Registering multiple Petcube Cameras to one account**

At this time, there's no option to register multiple cameras to a single account, because only one Petcube Camera can be shown on the left side bar in the Petcube App where it says 'My Petcube Camera'.

As a temporary workaround, you can create an account for each camera and share access to every camera with all of your other accounts. This way you can have access to multiple cameras from one account. Though only one will be shown on the 'Home' menu, all the other cameras will be available on the 'Play' tab.

To be able to do that, go to the 'Home' menu on the left, select 'Settings' at the bottom, select 'Sharing', then 'Friend', tap 'Add members' at the bottom and enter the username of the account you want to share access to.

#### **9. Sharing access to your Petcube Camera**

By default, only you can access the video stream on your Petcube Camera, but you can also share the access to your Petcube with your family, friends and anyone who installs the Petcube App on their smartphone.

While family members will have full control of your camera, friends can only see it as a publicly shared Petcube Camera on the 'Play' tab at specifically scheduled times and days. You can also configure whether the laser and 2-way audio is available to your friends.

To share access with family members or friends, open the Petcube App, go to the 'Home' menu by pressing the Petcube logo in the upper left corner, select 'Settings,' tap 'Share Petcube Camera,' select the sharing option you want at the top, and add another account as 'Family' or 'Friend.'

You can also share your Petcube Camera with any Petcube App user by choosing the 'Public' sharing option. The public sharing is available for 30 minutes and can be switched off at any time.

#### **10. Registering Petcube to a different account**

Your Petcube Camera can only be registered to one user. You cannot register it under multiple accounts, but you can share access to it with other users using various sharing options.

If you need to register a Petcube Camera to a different account, delete the camera from the account it is currently registered to, open the Petcube App, press on the Petcube logo in the upper left corner, select 'Settings,' and tap 'Disconnect Petcube Camera.'

#### **11. Resetting user account password**

If you forgot your password, open the Petcube App on your Android device, tap 'Log In,' enter your email address, and tap 'Forgot password' at the bottom of the screen. Check your email and follow the instructions to reset your password.

#### **12. Changing your account name, username or password**

To change your account details such as your name, username or password, open the Petcube App, go to the 'Home' menu on the left, select 'Settings', and tap on any of the values you want to change.

#### **13. Deleting the Petcube Camera**

To delete your Petcube Camera, open the Petcube App, go to the 'Home' menu by pressing the Petcube logo in the upper left corner, select 'Settings', tap 'Disconnect Petcube Camera' and confirm your choice by selecting 'Delete'.

#### **14. Moving your Petcube Camera to a different location**

As long as Petcube Camera is within range of your wireless network, you can reposition it according to your needs.

However, if you're trying to use it in a different Wi-Fi environment or want to connect the camera to a different wireless network, you need to change the Wi-Fi settings in the Petcube App.

To do that, open the Petcube App, go to the 'Home' menu on the left, select 'Settings', then 'Wi-Fi' and follow the steps on the screen.

#### **15. Connecting Petcube without using Wi-Fi**

The Petcube Camera has no Internet access and can be connected to the Internet only through a Wi-Fi network.

#### **16. Changing Wi-Fi settings or connecting Petcube to a different network**

If you need to either change Wi-Fi settings on your Petcube or connect it to a different network, please open Petcube application, go to 'Home' menu by pressing the Petcube logo in the upper left corner, select 'Settings,' tap 'Wi-Fi' and follow the steps on the screen.

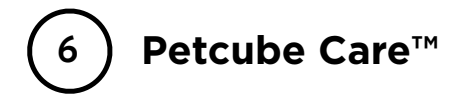

#### **1. What is Petcube Care?**

Petcube Care is our cloud based video storage service that gives owners peace of mind when it comes to their pets and their property. Customers can subscribe monthly or annually to get access to 10 or 30 days of video history, depending on the subscription option, advanced motion and sound detection capabilities and notification alerts. Petcube Care extends security benefits to pet owners, as we have tailored the service to their needs.

#### **2. How much does Petcube Care cost?**

Petcube Care offers four different subscription options to fit the needs of pet owners of all stripes:

- 10-Day Video History: \$10/month
- 10-Day Video History: \$100/annual plan (save \$20 with annual plan)
- 30-Day Video History : \$30/month
- 30-Day Video History: \$300/annual plan (save \$60 with annual plan)

#### **3. How does Petcube Care work?**

Whenever motion or sound is detected by the Petcube Camera, Petcube Care will automatically start recording a video, which will be available for playback later from the Petcube App. Camera owners will also get a push notification once recording stops. User interactions will be recorded too and will have an orange 'play' icon (triangle).

#### **4. How to activate Petcube Care**

To start using Petcube Care, you need to have a Petcube Camera and a Petcube Care subscription. For all new Petcube Camera owners, Petcube offers a free 30-day trial of 10 days of recording history.

To subscribe, you can go to https://petcube.com/, sign in with your Petcube account or go to the Petcube Care product page and select the most suitable subscription option for you. You will also be able to subscribe from the Petcube App by going to Petcube Care on the 'Home' tab if you're using an iOS device, or on the left hand side if you're using an Android device.

If you are not a Petcube Camera owner yet but wish to buy one, you will also be able to subscribe for Petcube Care when you make your purchase.

#### **5. Petcube Care modes explained**

There are three modes in Petcube Care: Awake, Quiet and Sleep.

- Use Awake mode when you are not around and want Petcube Care to be active. You will get noise & motion notifications. These moments will be stored on your timeline.
- Use Quiet mode when you do not want to be disturbed. Moments will be stored on your timeline if triggered by motion or sound, but you will not receive notifications.
- Sleep mode disables Petcube Care. It will not detect and record events. Nothing will be added to your timeline.

Keep in mind that your Petcube Camera needs to be online to record the videos.

#### **6. How to view video history in Petcube Care**

Depending on your subscription, you will be able to view the video history for the past 10 or 30 days. To access video history, open the Petcube App on your phone, go to the 'Home' tab if you're using an iOS device and select the 'Care' icon or open the menu on the left hand side if you're using an Android device and you will see the list of available video recordings. The newest video clips will appear at the top, to view earlier videos - scroll down. To switch between the dates, use the '<' and '>' icons located in the center.

#### **7. How to save a video recording to your phone's internal storage**

While you will be able to view video history for the past 10 or 30 days depending on your subscription plan from the cloud via Petcube Care, you will always be able to store video recordings to your phone's internal storage. Just pick the necessary video clip, press the three dots '…' located on the left hand side of the video and select 'Save'.

#### **8. Video recording length**

Currently, video recording length can be no longer than 30 secs. So, for instance, if there's a motion that lasts for 2 minutes 15 seconds, the app will cut it into 5 scenes.

#### **9. Sound in Petcube Care**

At the moment, sound recording is only available on recordings that were triggered by motion or sound detection and is unavailable on camera play sessions.

#### **10. Petcube Care history sharing**

Currently, no one except the camera owner can access video history, but we are thinking of making a separate sharing option exclusively for Petcube Care video history available in the future.

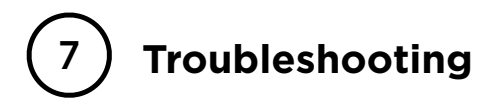

#### **1. LED doesn't light up**

If the LED light on your Petcube Camera is off while the camera is plugged in, try unplugging it and plugging it back in. Please make sure that you are using the enclosed adapter with your Petcube Camera and that the power cord is undamaged.

#### **2. LED light doesn't turn green**

When you plug in your Petcube Camera before starting the registration process, it should glow solid yellow for a minute (although it may look light green). Wait up to 1 minute until it starts blinking before you press and hold down the start button on the back of the Petcube Camera for 3 seconds. Release the button immediately after the light changes color.

#### **3. Petcube is stuck on 'Obtaining Petcube data'**

If you're stuck on this screen, quit the registration process, go to 'Settings' on your phone and disable cellular data (mobile data). Open the Petcube App and start the registration process again.

In case you see the 'Obtaining Petcube data' screen again for more than 2 minutes, do not close the Petcube App, but open Wi-Fi settings on your phone in parallel, connect to the 'Petcube' network manually, and go back to the Petcube App.

This problem may occur when your mobile device doesn't allow you to connect to networks with limited Internet access. Please check your Wi-Fi settings and disable any features that might prevent you from connecting to networks with limited Internet access.

#### **4. Internet required**

If you receive the 'Internet required' error message, you need to minimize the Petcube App (do not close it), go to Wi-Fi Settings on your phone and connect to your Wi-Fi network. Go back to the Petcube App and press 'Try again.'

#### **5. Petcube Wi-Fi network is not visible or 'Petcube Network Not Found'**

These errors can appear when you didn't switch your Petcube Camera into Wi-Fi mode. To do this, unplug and plug the Petcube Camera back into the power source. Start the registration process again from the beginning. Open the Petcube App, select 'Connect Petcube Camera' on the 'Home' tab (iOS) or 'Petcube Camera' on the left menu bar (Android). Keep in mind that when you first plug in the Petcube Camera, it will glow solid yellow for up to a minute (although it may look light green). Wait for up to 1 minute until it starts blinking, then press and hold the 'Start' button on the back of it and release it immediately after it changes color. Follow the steps on the screen to finish setup.

#### **6. Petcube Camera's LED is blinking yellow and doesn't turn white**

This problem can occur if you have entered an incorrect password for your home Wi-Fi network during registration. To change it, open the 'Settings' menu in the Petcube App, scroll down to 'Wi-Fi,' and follow the instructions to setup the connection again.

If the LED still doesn't turn white, contact our technical support team in order to determine if your Petcube Camera needs to be updated.

#### **7. I don't see my home Wi-Fi network**

This problem can occur if you are trying to connect your Petcube Camera to either a 5GHz frequency range network or a hidden network.

Unfortunately, Petcube doesn't work with 5GHz networks, but since most routers support both 5GHz and 2.4GHz frequencies, you should be able to change it to 2.4GHz mode.

If you have a hidden network, on the last registration step you will be prompted to enter your network SSID and password manually.

#### **8. MAC address filtering**

If your router uses MAC filtering, you need to temporarily disable it to find the MAC address of your own Petcube Camera. This can be viewed in the list of connected devices in your router settings. Once you have its MAC address, you can safely add your Petcube Camera as an exception and turn filtering back on.

You can also contact our customer support team to get help finding the MAC address of your Petcube Camera.

#### **9. Laser is not precise**

Since the initial position of the laser may be changed during transportation, the accuracy may be affected. To remedy this, we recommend using the laser calibration feature in the Petcube App. To access it, open the Petcube App on your device, go to 'Settings', select 'Calibration' and then follow the steps on the screen.

#### **10. No Wi-Fi network shows up during setup**

If you have an empty list of available Wi-Fi networks in the Petcube App when you need to select your home Wi-Fi net, please contact us at support@petcube.com to determine if your Petcube Camera needs to be updated.

#### **11. Petcube is linked to another account**

Your Petcube Camera can only be registered to one user account at a time. You cannot register it to multiple accounts, but you can share access to it with other users using various 'Sharing' options.

If you need to register a Petcube Camera to a different account, delete the camera from the account it is currently registered to, open 'Settings' in the Petcube App and tap 'Disconnect camera.'

#### **12. I can't connect to my Petcube Camera**

If you cannot connect to your Petcube Camera from your smartphone, try the following:

- Make sure that the LED light on the front of your Petcube Camera is steady white.
- If the LED light on the front of your Petcube Camera isn't steady white, please see 'LED light notifications' to determine the issue.
- If your network is secured with a firewall or proxy, please make sure it isn't blocking the Petcube Camera.
- Unplug and plug your Petcube Camera back in.

#### **13. No sound comes out of my Petcube**

Please open the 'Settings' menu on your phone, then go to 'Privacy' and then 'Microphone,' and make sure you have allowed the Petcube App to use your phone's mic.

#### **14. Petcube goes offline / turns off**

This issue can happen if you're using a less powerful A/C adapter. Please make sure to use only ones with 5V output voltage and 2A current.

If you're using the original adapter, but the problem persists, please contact our customer support team to determine the problem.

# **LED light notifications 8**

The LED light on the front of your Petcube Camera tells you about its status.

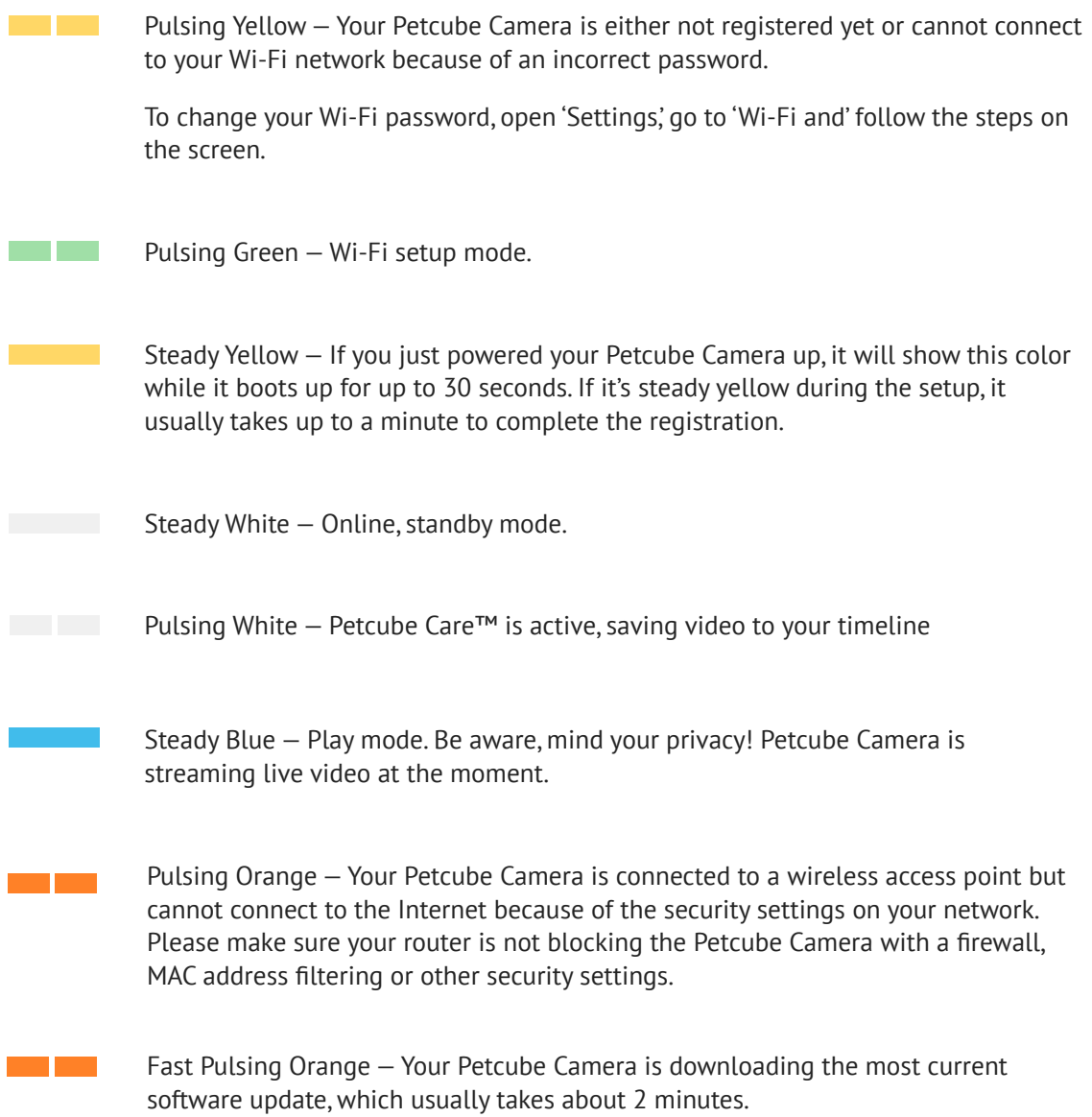

## **Warranty and returns**

This Petcube as supplied by Petcube Inc. and delivered new, is warranted against defects in materials and workmanship under normal use for a period of 1 year from the date of the retail purchase. Full terms can be found at [www.petcube.com/warranty-and-returns.html](http://www.petcube.com/warranty-and-returns.html)

## **Regulations**

[This device complies with CE, FCC and 21 CFR 1040.10. Please visit www.petcube.com/terms-of](http://www.petcube.com/terms-of-use.html)use.html for more information.

## **Contact**

[www.petcube.com](http://www.petcube.com)

1-844-74-PCUBE

support@petcube.com